# **Οδηγίες Ηλεκτρονικής Υποβολής και Παρακολούθησης Αναφοράς**

# **Βήμα 1ο:**

Για να υποβάλετε καινούρια αναφορά ή για να παρακολουθήσετε την εξέλιξη μιας αναφοράς επιλέξτε «Θέλω να υποβάλω αναφορά» από την κεντρική σελίδα ή «Υποβολή αναφοράς» από το δεξί μενού σε όποιο σημείο της ιστοσελίδας και αν βρισκόσαστε.

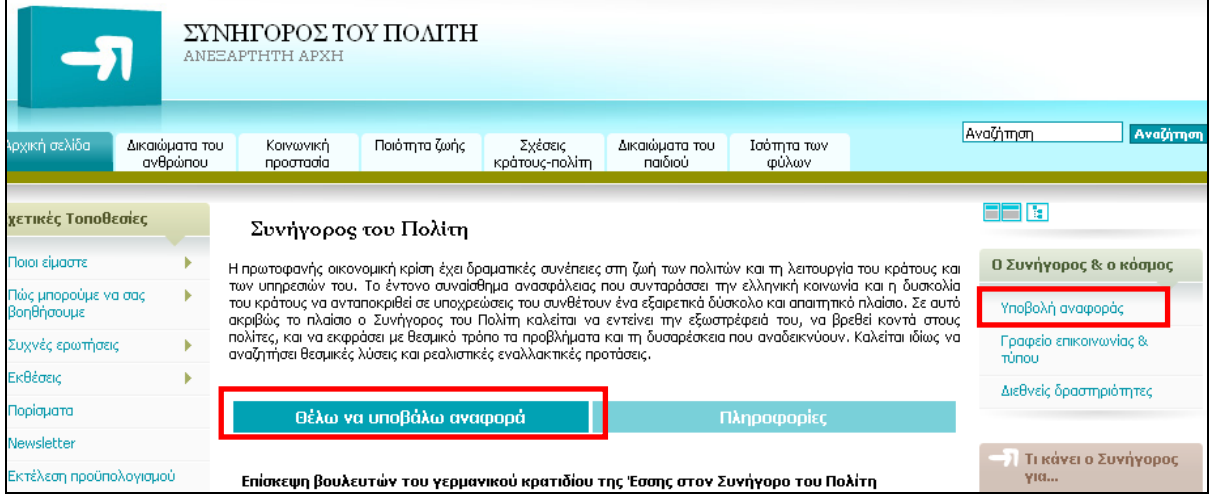

# **Βήμα 2ο:**

Στην κεντρική σελίδα της Υποβολής Αναφοράς επιλέξτε τον σύνδεσμο «Υποβολή Ηλεκτρονικής Αναφοράς» για να υποβάλετε αναφορά ή τον σύνδεσμο «Παρακολούθηση Ηλεκτρονικής Αναφοράς» για να παρακολουθήσετε κάποια υποβληθείσα, σε προγενέστερο χρόνο, αναφορά.

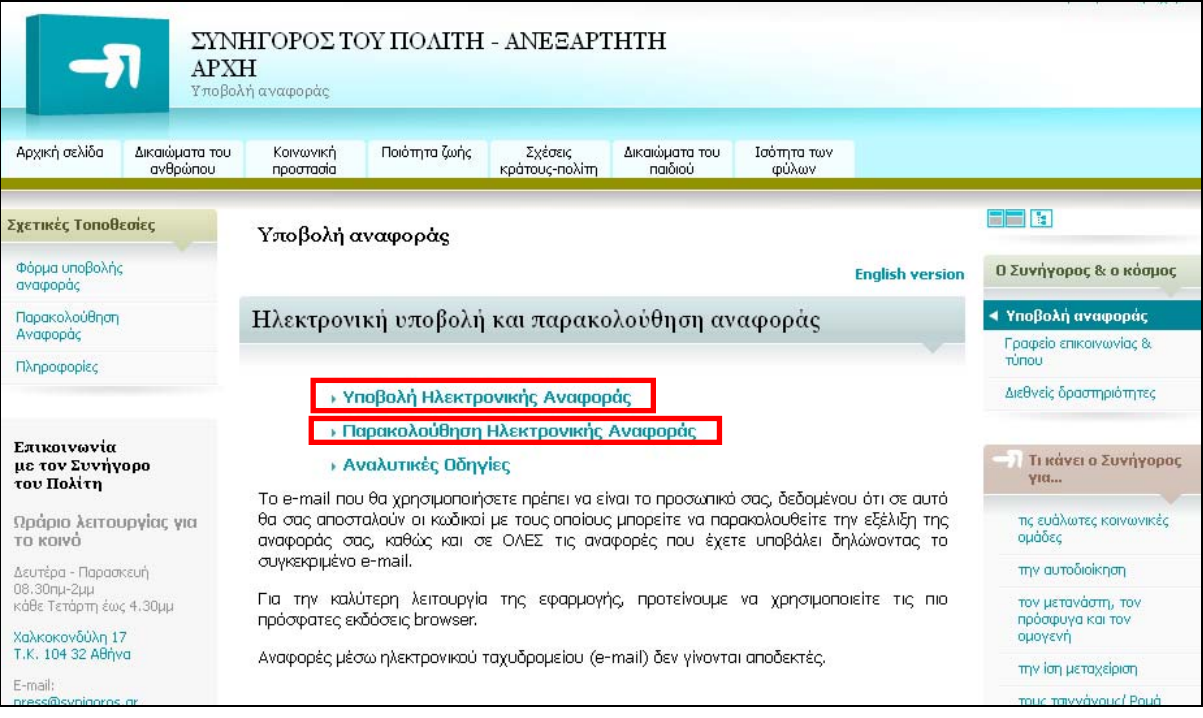

# **Βήμα 3ο:**

Εισάγετε υποχρεωτικά όλα τα στοιχεία που έχουν τον κόκκινο αστερίσκο \* (τα υπόλοιπα συμπληρώστε τα εφόσον επιθυμείτε) και υποβάλετε, αν έχετε τυχόν συνοδευτικά αρχεία. Όταν ολοκληρώσετε την καταχώρηση των στοιχείων πατήστε, το κουμπί «Επόμενο Βήμα: Προεπισκόπηση»

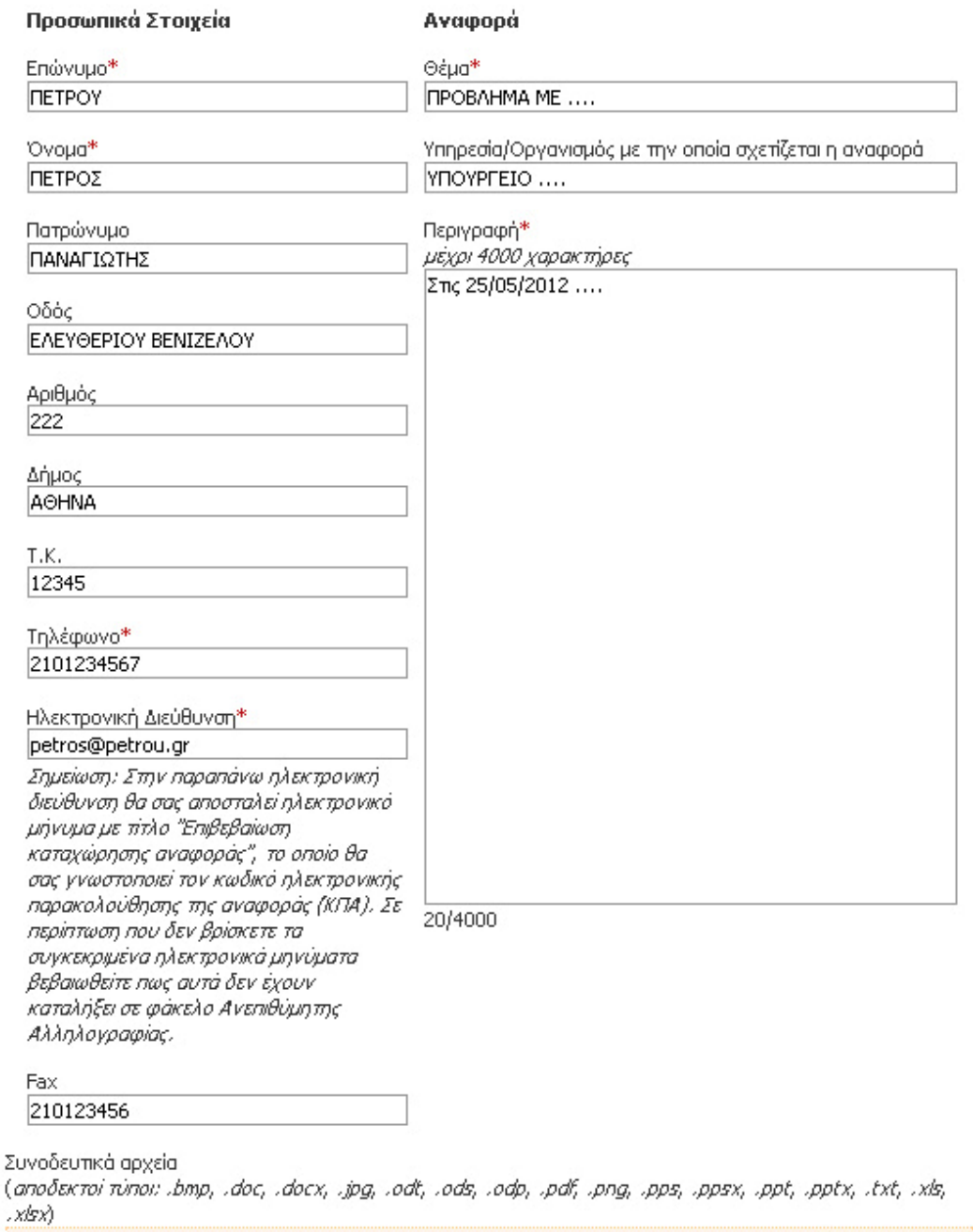

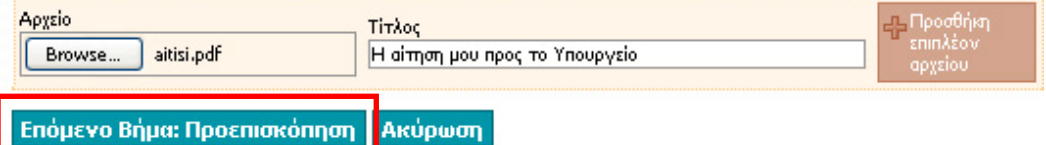

### **Βήμα 4ο:**

Επιβεβαιώστε την ορθότητα των στοιχείων που καταχωρήσατε στο προηγούμενο βήμα και εφόσον είναι όλα σωστά, εισάγετε τον κωδικό πιστοποίησης (και πατήστε το κουμπί «Επόμενο Βήμα: Παρακολούθηση». Σε περίπτωση που θέλετε να κάνετε κάποια διόρθωση στα καταχωρηθέντα στοιχεία πατήστε «Επιστροφή», ώστε να οδηγηθείτε στην προηγούμενη σελίδα και επαναλάβετε τα βήματα από το 3ο και μετά.

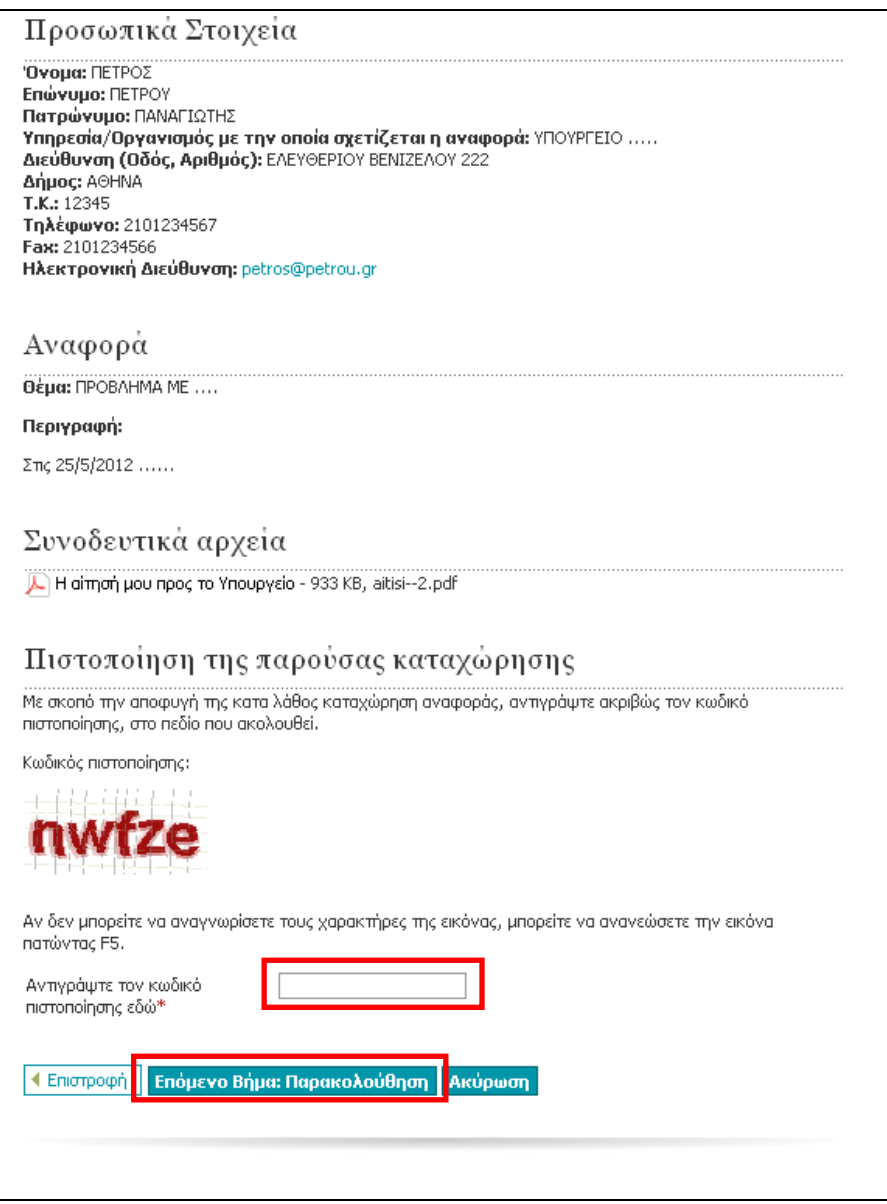

# **Βήμα 5ο:**

Εμφανίζεται το μήνυμα επιβεβαίωσης καταχώρησης της αναφοράς.

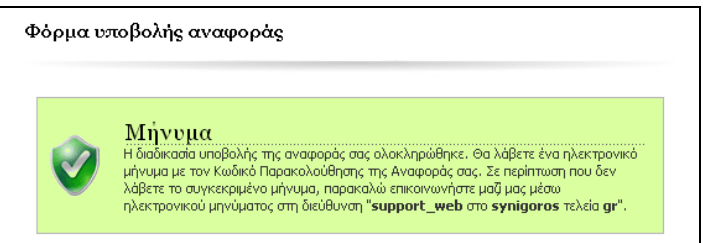

# **Βήμα 6ο:**

Στην εισερχόμενη αλληλογραφία σας αναζητήστε το παρακάτω μήνυμα, το οποίο σας ενημερώνει για τον κωδικό παρακολούθησης της αναφοράς σας.

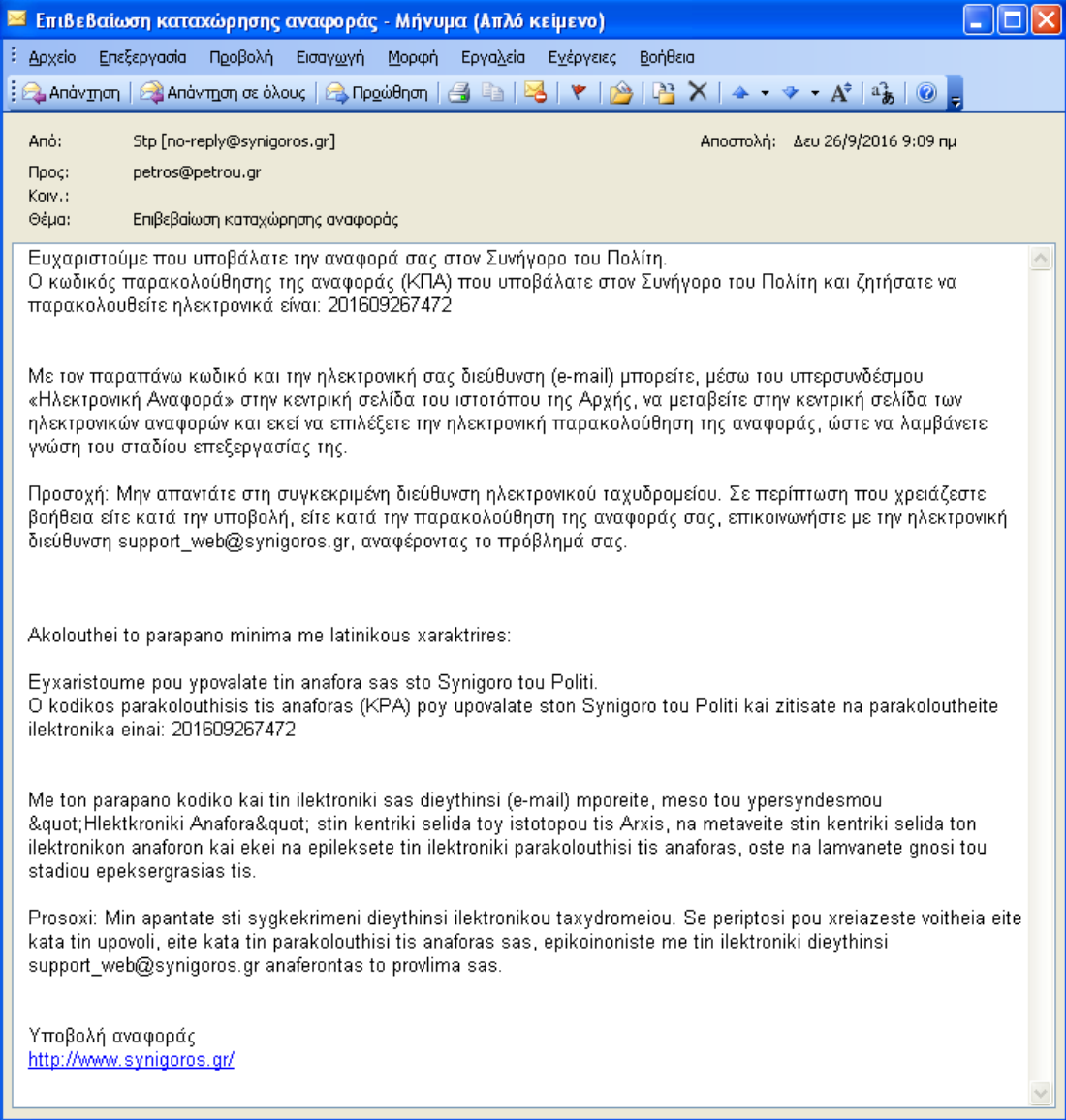

### **Βήμα 7ο:**

Επισκεφτείτε την ιστοσελίδα του βήματος 2, και επιλέξτε το σύνδεσμο για την παρακολούθηση των αναφορών. Στη σελίδα που θα οδηγηθείτε, καταχωρήστε την ηλεκτρονική διεύθυνση και τον κωδικό σας και επιλέξτε «Ταυτοποίηση»

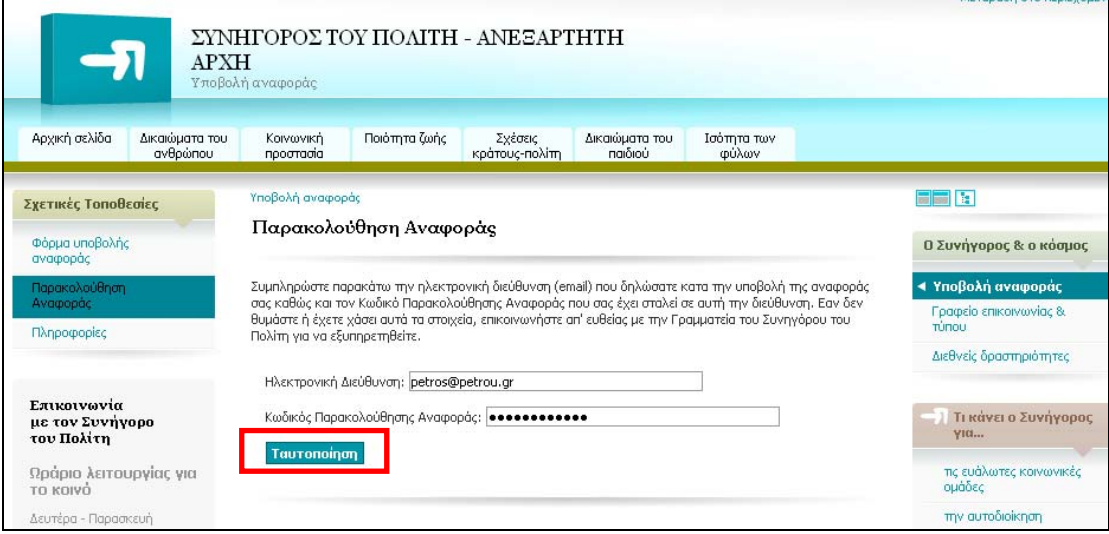

#### **Βήμα 8ο:**

Μέχρι η αναφορά σας να γίνει αποδεκτή από την Αρχή η κατάσταση της είναι «Αναμονή επιβεβαίωσης από Συνήγορο». Επιλέξτε την αναφορά, ώστε να δείτε τα στοιχεία της.

![](_page_4_Picture_143.jpeg)

# **Βήμα 9ο:**

Από τις καρτέλες «Αναφορά», «Επιπλέον Πληροφορίες», «Ιστορικό» και «Ειδικοί Επιστήμονες» ενημερώνεστε για στοιχεία σχετικά με την αναφορά σας.

- Η καρτέλα «Αναφορά» έχει τα γενικά στοιχεία της υποβληθείσας αναφοράς.
- Η καρτέλα «Επιπλέον Πληροφορίες» περιέχει κάποια επιπλέον στοιχεία για τη συγκεκριμένη αναφορά καθώς και τον Αριθμό Υπόθεσης που έχει λάβει η εν λόγω αναφορά αυτή. Μέχρι η αναφορά να επιβεβαιωθεί από την Αρχή, ο Αριθμός Υπόθεσης είναι 0.
- Στις καρτέλες «Ιστορικό» και «Ειδικοί Επιστήμονες» θα εμφανιστούν στοιχεία σχετικά με την πορεία εξέλιξης της υπόθεσης καθώς και το ονοματεπώνυμο και το τηλέφωνο του Ειδικού Επιστήμονα που χειρίζεται την υπόθεση σας.

![](_page_5_Picture_292.jpeg)

# **Βήμα 10ο:**

Μετά την πρωτοκόλληση της αναφοράς από την Αρχή, η κατάστασή της αλλάζει σε «Επιβεβαιωμένη από Συνήγορο» και στην καρτέλα «Επιπλέον Πληροφορίες» εμφανίζεται ο Αριθμός της Υπόθεσης.

![](_page_5_Picture_293.jpeg)

![](_page_6_Picture_50.jpeg)

# **Βήμα 11ο:**

Για να υποβάλετε κάποιο αρχείο που σχετίζεται με την αναφορά σας, πατήστε το κουμπί «Υποβολή Επιπλέον Αρχείου»

![](_page_6_Picture_51.jpeg)